## Manual de pago Servipag

- 1.- Ingresa a www.servipag.com
- 2.- En la página principal aparece un buscardor, escribe Telefónica del Sur y seleccionálo.

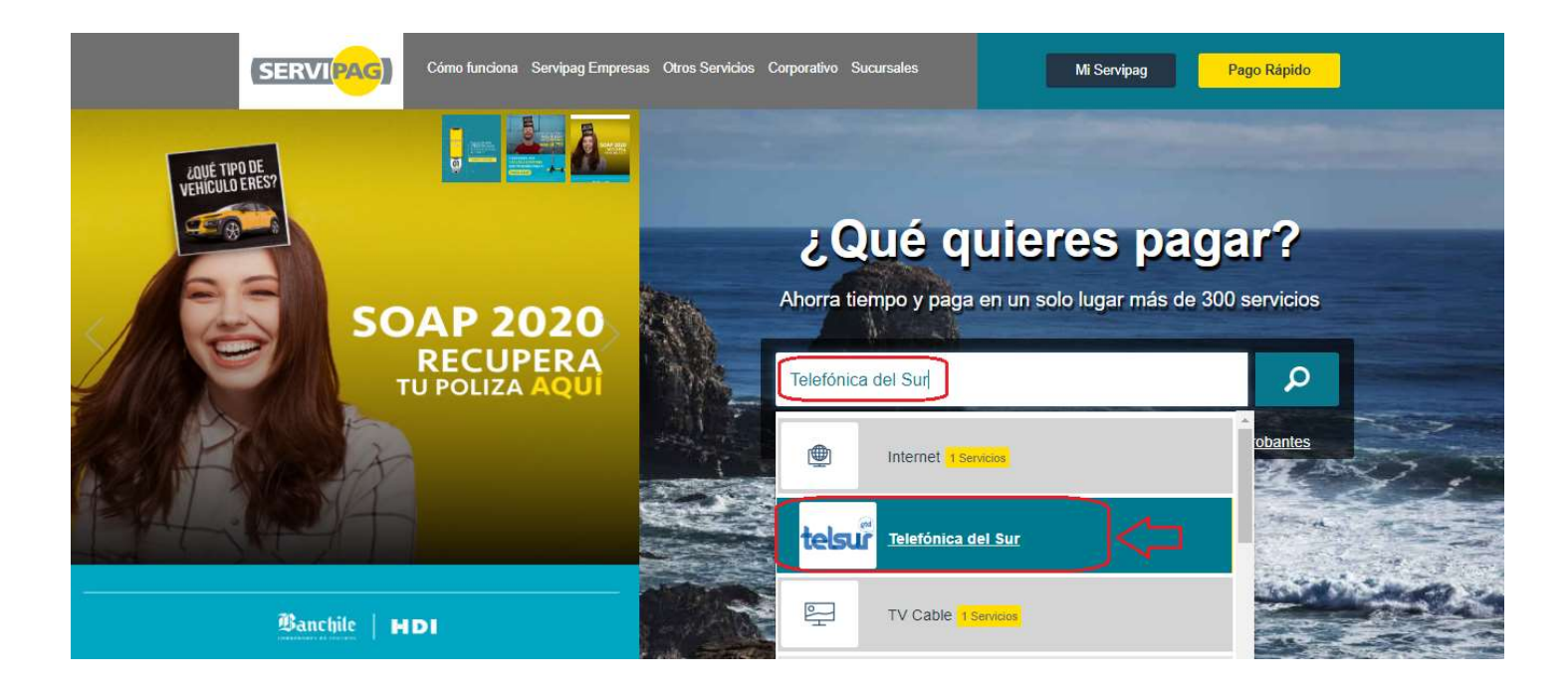

3.- Se desplegará una nueva página, donde debes escribir el número de cliente que encontraras en cualquiera de tus boletas y haz clic en el botón Continuar.

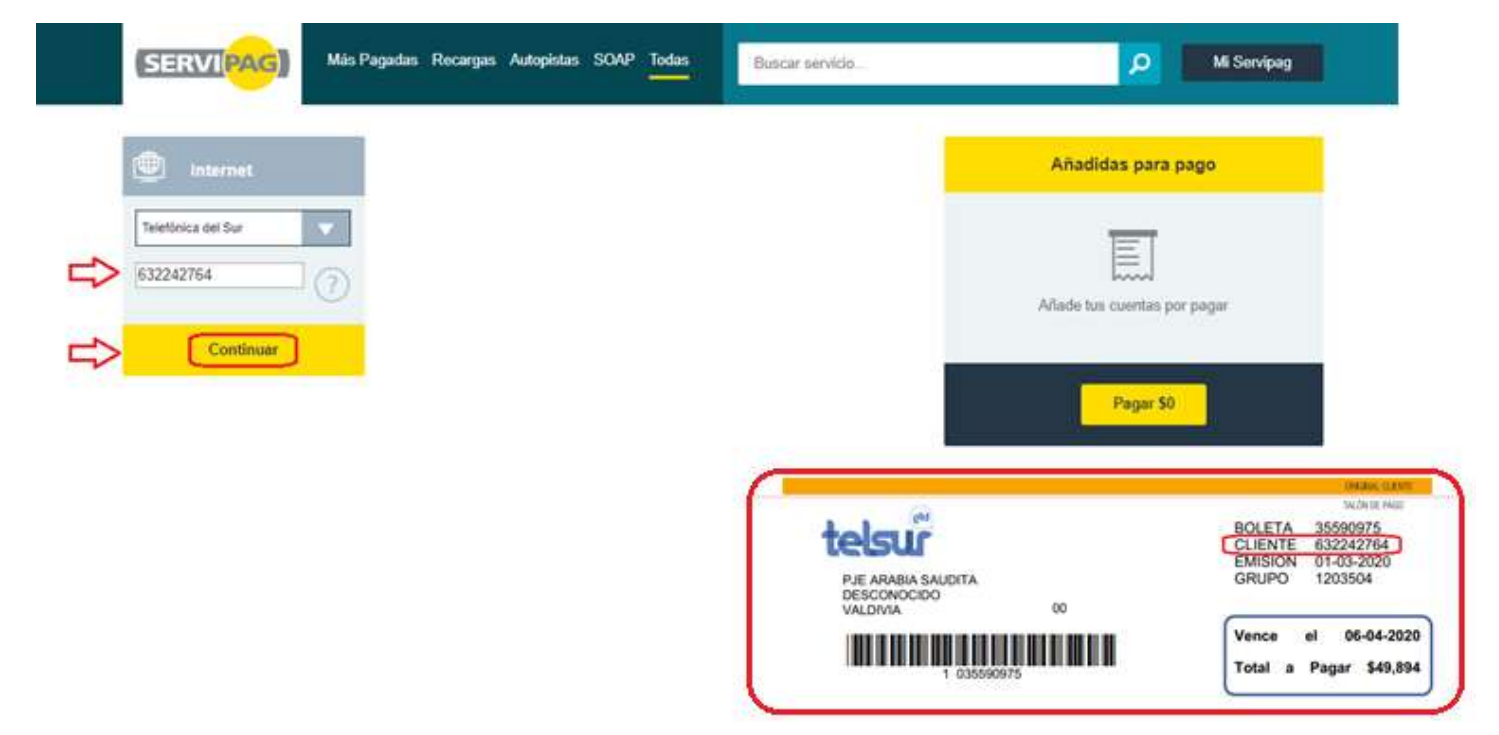

4.- Ahora haz clic en el botón + para agregar la cuenta.

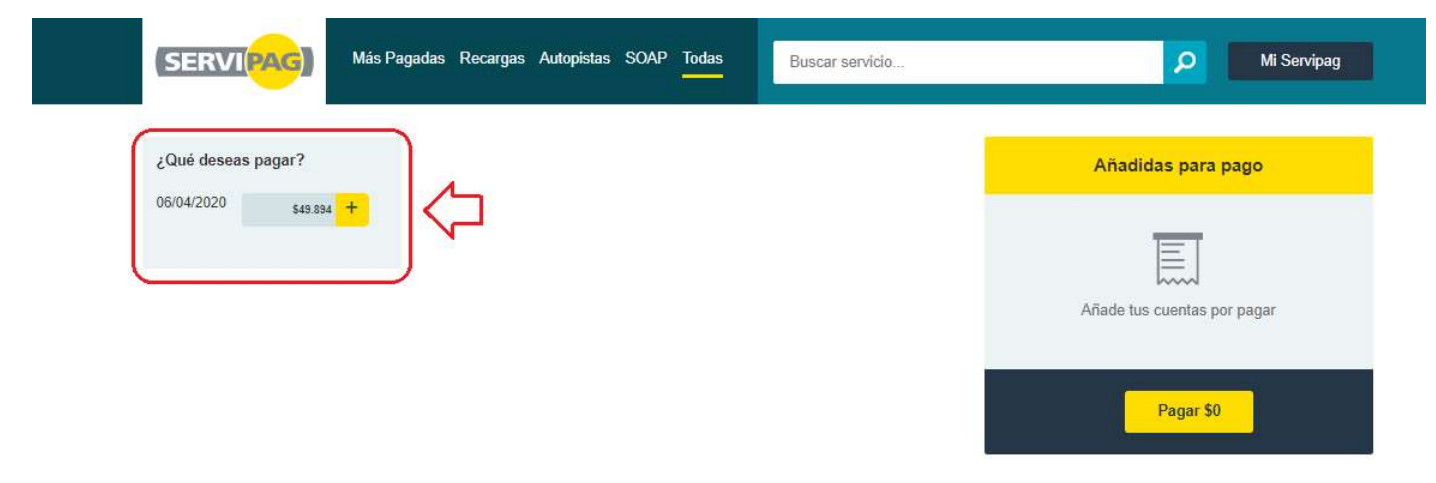

5.- En el lado derecho aparecerá la deuda y el monto a pagar, debes dar clic al botón Pagar.

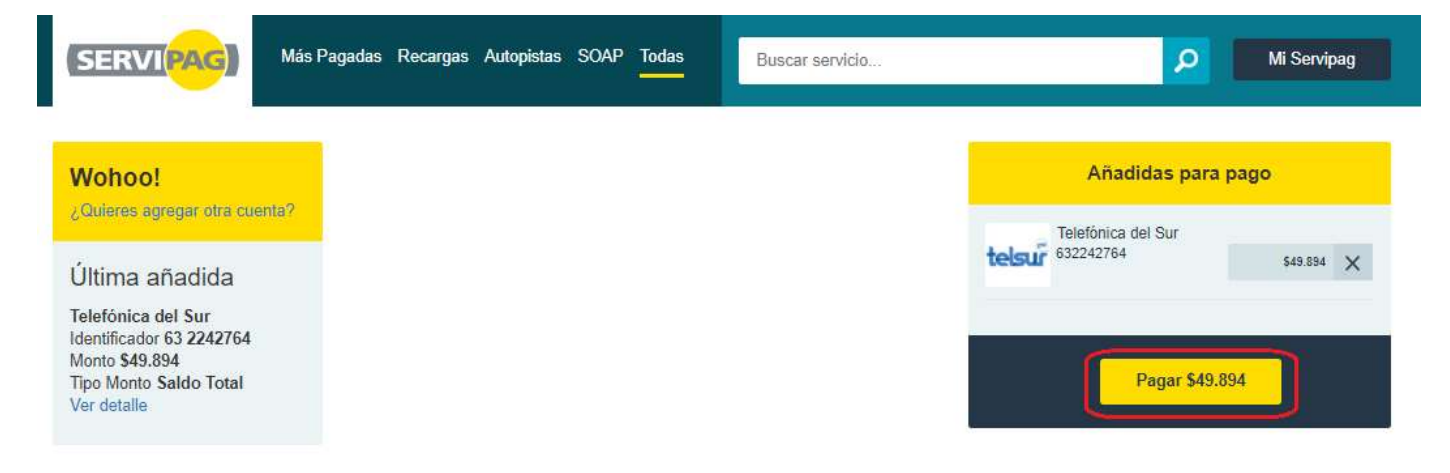

6.- Ingresa Rut y correo electrónico. Clic en botón Continuar.

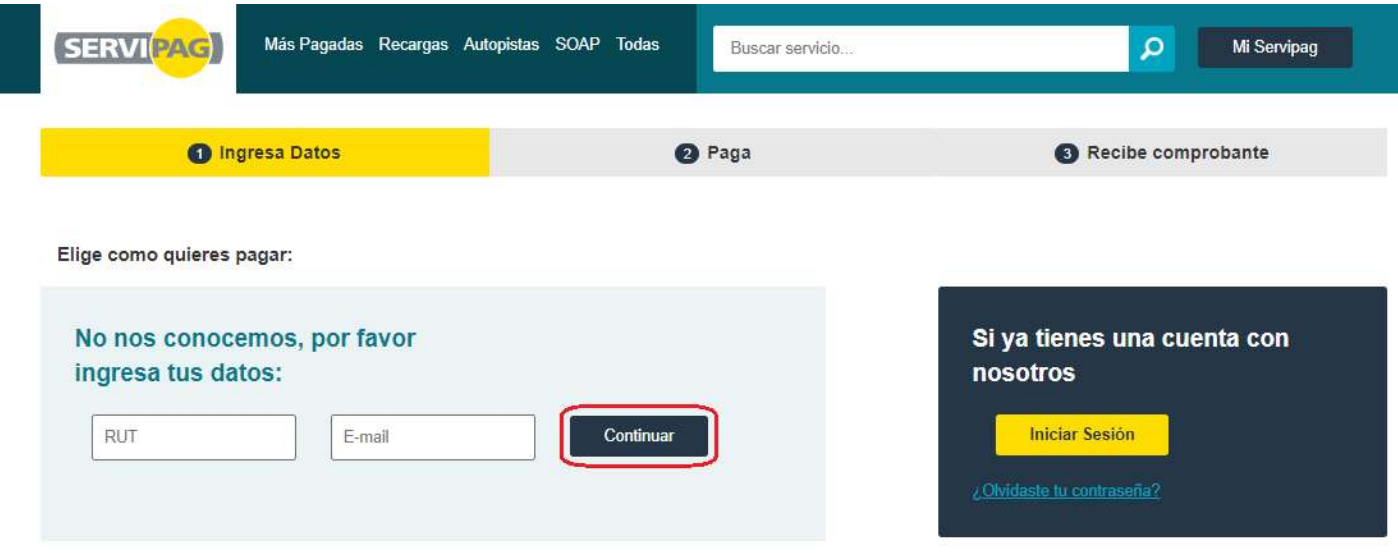

7.- Finalmente, debes seguir las indicaciones que aparecerán y luego serás redirigido al sitio web de tu banco para que puedas completar tu pago.